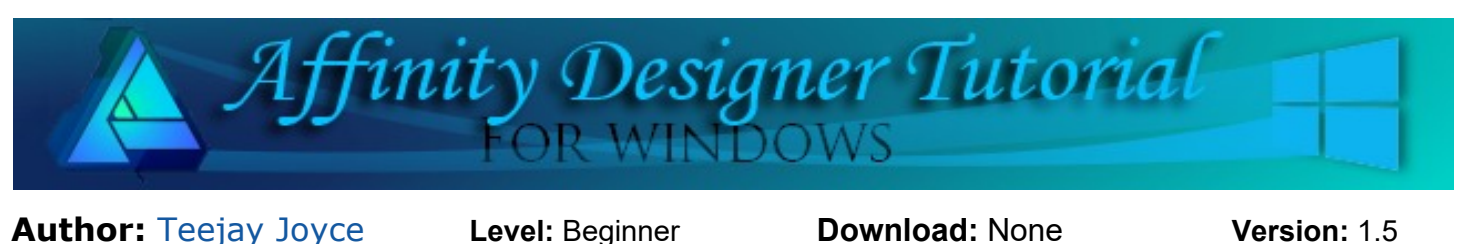

# **WATER DROPLET**

In this tutorial, you will be making a water droplet using the Effects panel, Transparency tool and the Ellipse shape . We will also use the Transform panel to size and re-size our Ellipse shapes. We will be taking full advantage of the Inner and Outer shadows found in the Effects panel. We will also use the Transparent tool.

#### **LET'S GET STARTED**

**File/New** and create a document **500px x 400px.**

To see the transparent shapes you will be making, draw a rectangle large enough to cover the white document. Use a colour other than black or white. For this tutorial, a blue colour was used. Click the **Lock** in the **Layers** panel to lock the rectangle.

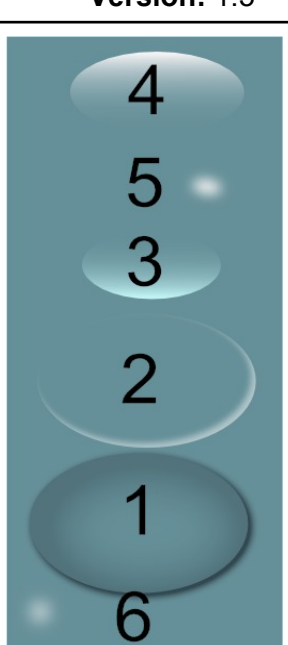

## **SHAPE 1**

Select the **Ellipse** tool and draw an ellipse. Set the **Stroke** to zero and choose any

contrasting colour for the **Fill** , Yellow works nicely. Use the **Transform** panel to size your ellipse to **W:270 px H:170 px**. If you do not see the **Transform** panel, go **View/Studio/Transform**. In the **Layers** panel, rename the (ellipse) to **Shape1**.

Open the **Effects** panel and choose **Inner Shadow**. Click the cog icon to open the full settings. Set the values as follows:

 $\overline{3}$ 

- Layer Blend Multiply
- Opacity 20%
- Radius 80px
- Offset 9px
- Intensity 55%
- Colour Black
- $•$  Angle 315
- Fill opacity 0%
- Scale with Object checked

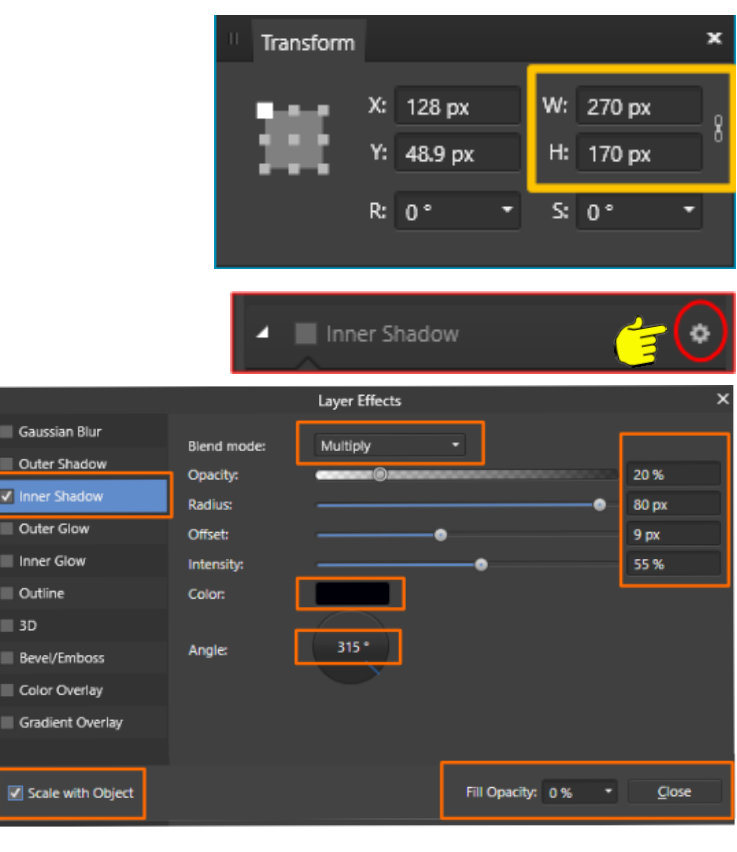

This is what your ellipse and the **Layers** panel should look like.

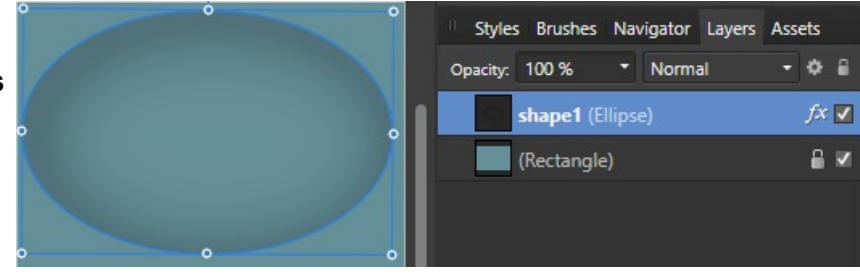

## **SHAPE 2**

Right click in the **Layers** panel and choose **Duplicate**. **Rename** the copy to **Shape 2**.

Open the **Efffects** panel and change the **Inner Shadow** settings to the following:

- Layer Blend Normal
- Opacity 50%
- Radius 7px
- Offset 6px
- Intensity 0%
- Colour White
- $\bullet$  Angle 135
- Fill Opacity 0
- Scale with Object checked

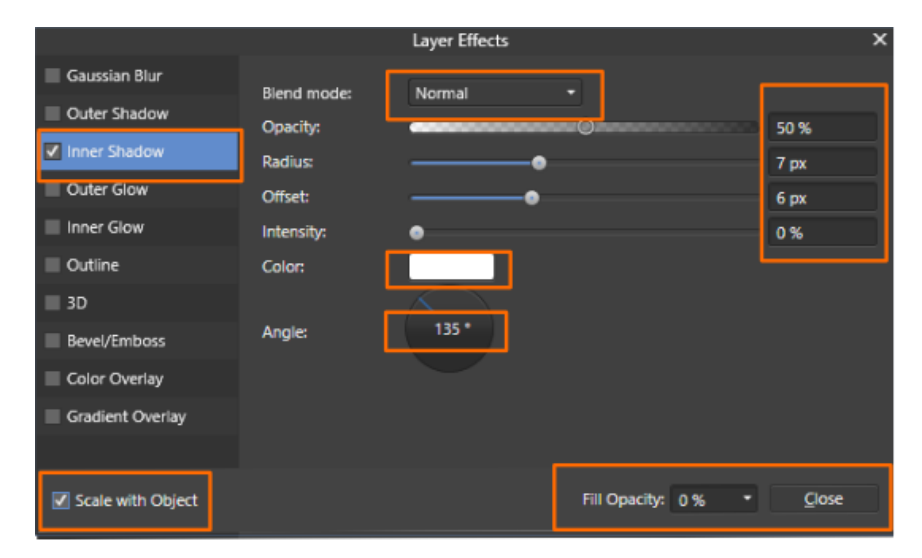

We need to change the height of this shape. Open the **Transform** panel.

Click the **Center** mark (circled) and change the height to **H:165 px**.

This will make the right side and bottom edge of the shape show a little. .

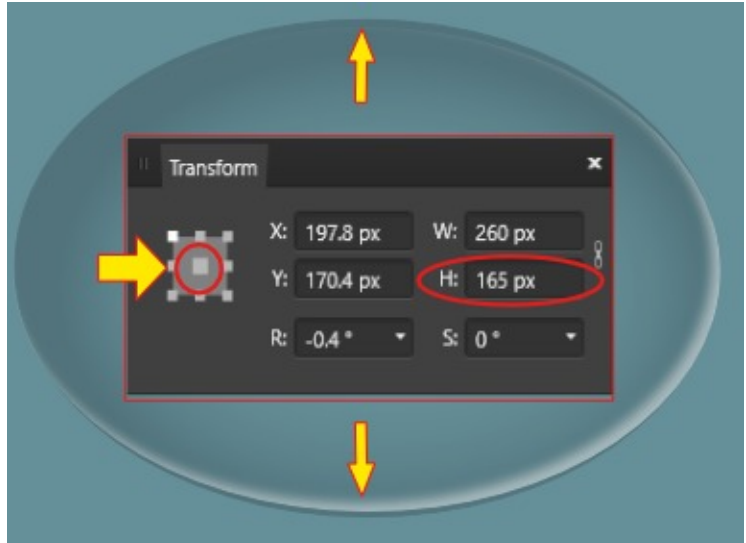

## **SHAPE 3**

Draw an **Ellipse** with the **Stroke** set to zero and the **Fill** set to white anywhere in your document.

Use the **Transform** panel and set the size to:

#### **W: 165 px H: 80 px**

**Rename** the ellipse to **Shape 3** in the **Layers** panel

Place the ellipse on the bottom edge of **Shape 1** and click the up arrow on your keyboard 4 or 5 times.

Select the **Transparent** tool **I**. Click the bottom of the ellipse then drag upward and click at the top of the ellipse.

You will see a **Blend** stop (small horizontal dash). Grab and drag it down as shown in this example.

Finally, change the **Layers** blend mode to **Overlay**.

Select the **Move** tool to deactivate the **Transparent** tool.

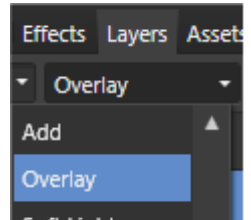

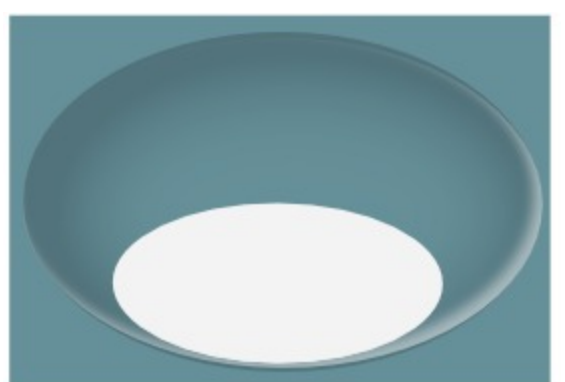

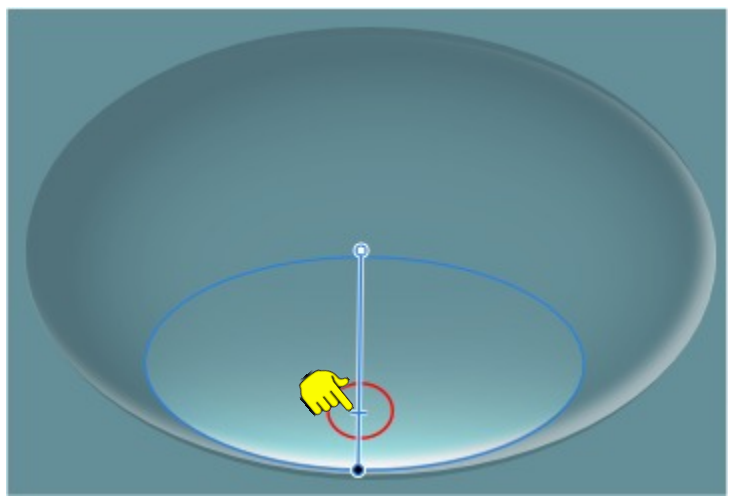

## **SHAPE4**

Right click in the **Layers** panel and **Duplicate Shape 3**.

**Rename** it to (you guessed it ) **Shape 4**.

As before, click the inner position on the **Transform** panel and change the size to **W:200 H:100**.

Change the **Layers Blend** to **Normal**.

Click the **Flip Vertical** icon on the **Context** toolbar.

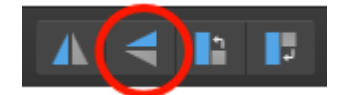

Place **Shape 4** at the top edge of the shapes. Use your keyboard down arrow to move it 5 or 6 clicks down.

This is how it should look.

Nearly finished , just a couple of highlights and a final shadow to go.

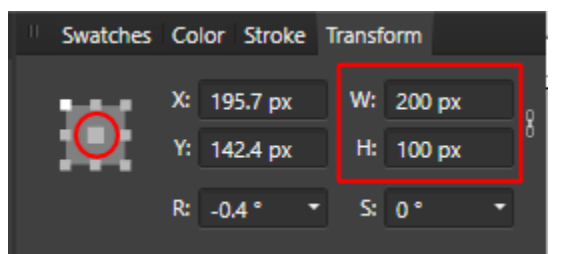

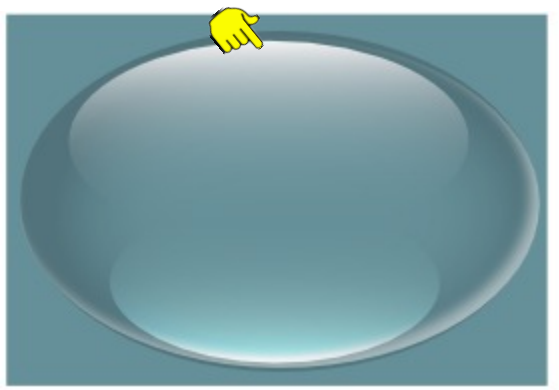

### **SHAPE 5**

Make a white **Ellipse** with the **Stroke** set to zero..

Use the **Transform** panel and set the size to **W:35px, H:15px**

Name this **Shape 5**.

Open the **Effects** panel and choose **Gaussan Blur**.

Change the **Radius** to 5 and place as shown in this example. then click the **Back One** icon on the **Context** toolbar. This will place **Shape 5** below **Shape 4**.

#### **SHAPE 6**

Duplicate **Shape 5** and rename the copy **Shape 6**.

Place at the left edge as shown,

Back to the **Effects** panel and change the **Gaussian Blur** to **7**.

Click 4 times on the **Back One** icon to place below this ellipse below **Shape 1**.

The highlights have been circled so placement is easier to see.

Select **Shape 1** in the **Layers** panel.

In the **Effects** panel, select **Outer Shadow** . Because **shape 1** already has an **Inner Shadow**, make sure you select the **Outer Shadow** (the outer shadow hi-lights blue as in example).

Set the values to those shown below:

- Blend mode Normal
- Opacity 50%
- Radius 9 px
- Offset 4px
- Intensity 40%
- colour Black
- $\bullet$  Angle 315
- Fill knocks out shadow checked (found under angle setting)
- Fill opacity 0
- Scale with Object checked

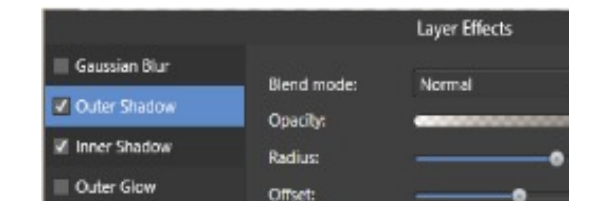

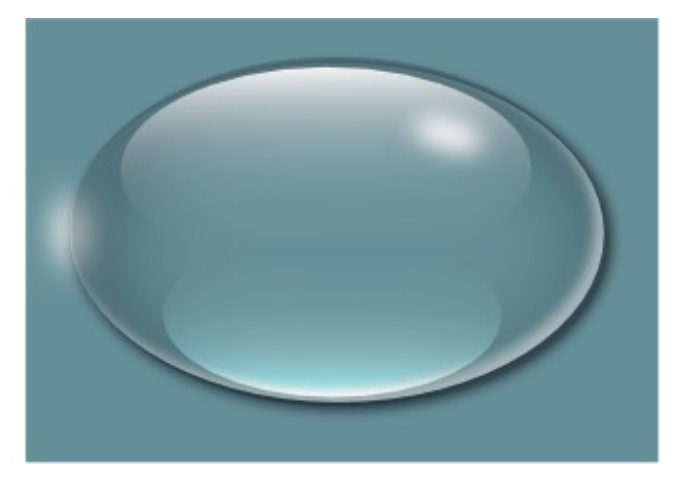

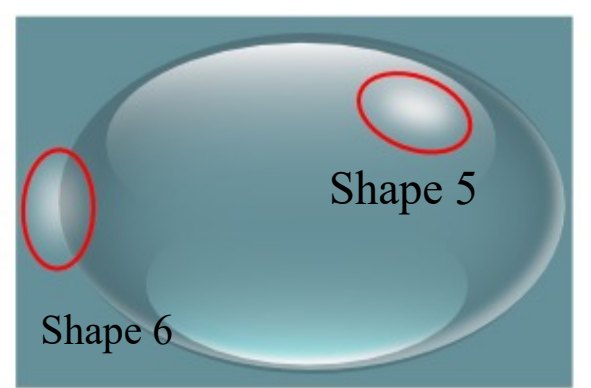

÷.

**Group** your shapes together and save your AD file.

If you wish to export your image, it would be best to do this without background and as a png.

You now have a beautiful water droplet that you can use on other images.

You might want to save your droplet in your **Assets** panel where they be handy to grab.

Have fun and don't get wet.

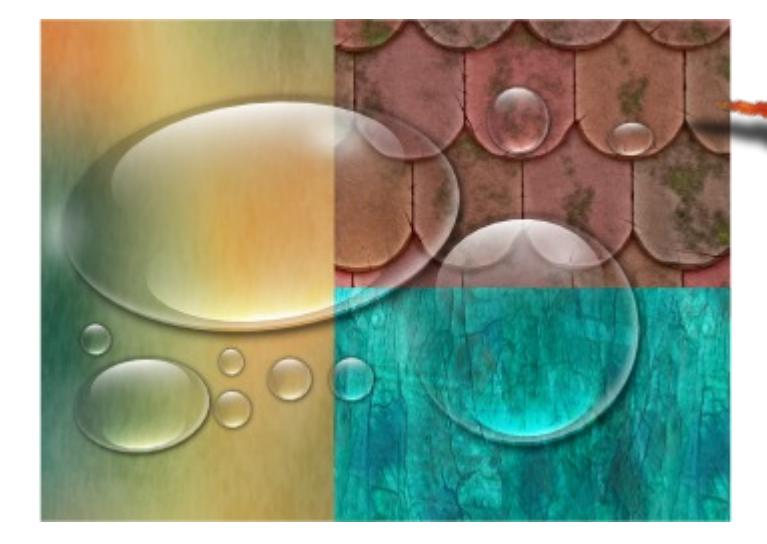

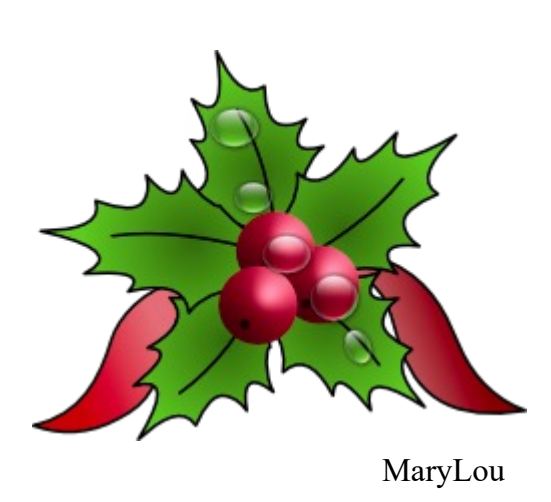

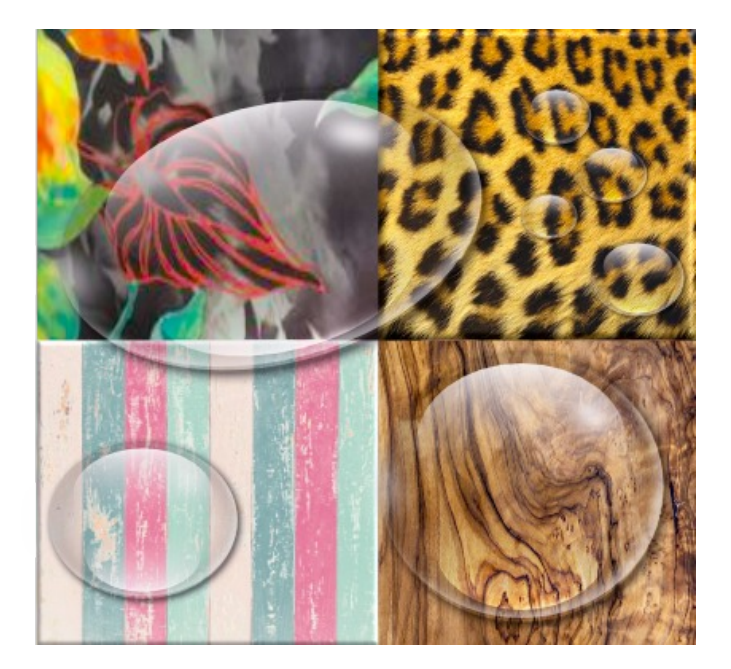

You're invited to join the **[PIRCForum](http://pircnet.com)**[.](http://pircnet.com)This is an active forum for Affinity Designer and Affinity Photo for Windows users. You'll find a wonderful group of warm, friendly, talented, and knowledgeable people who are ready and willing to share their expertise with you. There are creative activities for all skill levels. This forum is "family friendly", 100% free, and everyone is welcome.